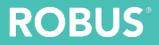

# **ROBUS** CONNECT User Guide

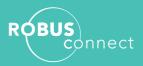

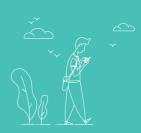

## Contents

- 04..... App install
- 04..... App Registration
- 05..... Get Started
- 06..... Adding a device
- 08..... Homescreen
- 10..... Grouping Devices
- 11..... Automation
- 13..... Creating a Scene
- 14..... Home Management
- 15..... Linking to Digital Assistants
- 16..... ULTIMUM CONNECT Downlight
- 17..... VEGAS CONNECT LED Flexi-strip
- 19..... PULSE CONNECT LED Flexi-strip
- 21.....GLS CONNECT Smart lamp
- 22.....F.A.Q / Support

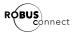

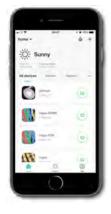

### **App Install**

Search the Apple App Store or Google Play for "ROBUS CONNECT" or scan the QR code below for links to download and install the app.

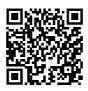

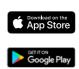

### **App Registration**

You can register for ROBUS CONNECT by using either your email address or your mobile phone number.

#### **First Steps**

- Launch the ROBUS Connect App.
- Click Register
- Agree to the Privacy Policy.

#### Email

- Select Email at the top of the screen
- Enter your email address and click Obtain verification code
- ROBUS will email you a verification code

   please check your spam/junk folder if you
   don't receive it within 5 minutes
- Enter the verification code in the app

#### Phone

- Select Phone at the top of the screen
- Enter your mobile phone number and click on Obtain verification code
- ROBUS will text you a verification code
- Enter the verification code in the app

#### **Final Step**

• Set your account password. Passwords must contain letters and numbers

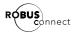

### **Get Started**

- Click Create family
- Enter the family name The family name can be the name of your family, the location name or any other name you want
- Set the family location. This is the location used by the app to determine the weather and sunrise/sunset times. You may need to allow location access for the app here
- Set rooms in the home. You can use the default rooms or change and add your own to suit your home

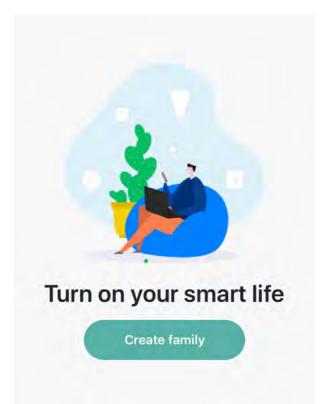

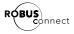

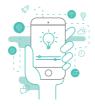

### Adding a device

- Press the add device icon +
- Ensure tab Add Manually is selected, select from Lighting, Electrical, Security, Gateways and then type of device to be added. For Downlights, Lamps and Flexi-Strip this is Lighting -> Lighting Devices
- Put your device in pairing mode. This is usually done by turning off-on-off-on-off-on within 10 seconds or by holding the pair/reset button for over 8 seconds. Please see the device installation manual or the product specific section of this user guide for more details
- Confirm the device is in pairing mode by clicking Confirm light blinks rapidly button
- Enter the wifi network name and password and click Confirm. Note: only 2.4GHz networks are supported
- The percentage indicator will increase while pairing devices. The device should stop flashing at around 10% and the percentage shown on screen increase rapidly soon after. The connected device(s) will be shown. You can edit the default name and select the room it is installed in (optional). When finished, click Completed

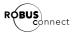

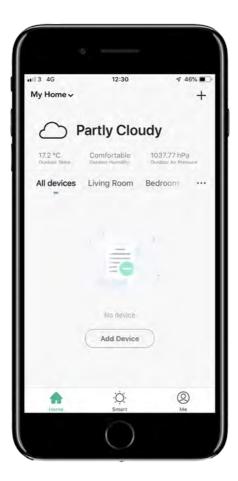

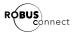

### **The Homescreen**

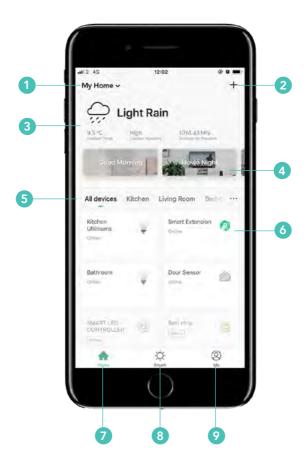

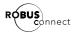

- 1. Family Section Switch between family/homes and add or edit them. You can setup multible families for your home and one for the office
- 2. Add Device Select the + icon to add a new ROBUS CONNECT device to your home
- Weather The current weather at the location you set for your family
- Scene buttons Once you've set your scenes, they will appear here
- Room selection See all devices you have or view them by room
- 6. Device selection Select the device you want to control from here. Pressing the power button beside the device gives you quick access to turning them on or off
- 7. Home screen A shortcut back to the home screen
- 8. Smart Screen Access to scenes or device device automations
- Profile screen Edit your family locations, view notifications or change your password

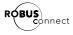

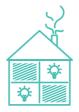

### **Grouping devices**

You can add devices to groups which allows you to control them all at the same time.

- From the home screen click into one of the devices
- On the top right, click the edit/pencil icon
- Click Create Group
- All groupable devices will be listed, select those you want to group together. Devices can be members of multiple groups
- Enter the group name and confirm
- The group control panel will load up, click the edit/pencil icon \_\_\_\_\_ and set the Group position to define to which room the group is located

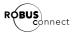

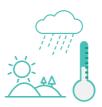

### Automation

With automation you can set scenes or device settings to happen automatically. You can use many different triggers.

The ROBUS CONNECT cloud will use the home location to let you use the following:

- Temperature set a trigger based on whether this temperature goes below, above or is equal to a selected temperature
- Humidity set a trigger based on whether the humidity level is comfortable, dry, or moist.
- Weather set a trigger based on whether the day is hazy, overcast, rainy, snowy or sunny
- Sunrise/Sunset set a trigger based on the sunrise or sunset time for that day.
- Schedule set a trigger for a specific time. You can add days for this to repeat

You can also set triggers based on the changing state of other ROBUS CONNECT devices, such as turning on or off or if the colour temperature or diming level goes below, above or is equal to a selected value.

- Click the Smart icon Ö at the bottom of the home screen
- Ensure Automation is selected at the top of the screen
- Press the add automation icon +
- Click the pencil/edit icon <u>/</u> to set the automation name.

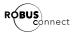

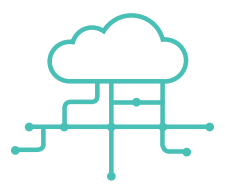

- Click the image icon ⊠ to select an image for the automation
- From the dropdown menu select whether the automation is triggered by one of the selected conditions or all of them e.g. do you want to trigger an action when it is either sunny **or** warm, or does it need to be both sunny **and** warm
- Click the upper + icon to add a condition
- Select a condition as explained above
- Select as many conditions as you want
- Click the + icon to add an action to carry out
  - Execute a scene have a scene you have defined turn on automatically
  - Trigger automation here you can enable a configured Automation – see the Automation section of the user guide
  - Send a reminder send a notification to the message centre so you can see when events happen
  - Time-lapse wait a period of time before completing the next action
  - Control smart devices select a device and choose which setting to change. See the product specific section of this user guide for more details on what settings can be used
  - Add as many actions as you need
- Add a time period during which the automation should be valid. All day, from dusk to dawn, dawn to dusk or a manually selected range
- Click on Save
- On the Automation scene use the slide button to activate or deactivate an automation.

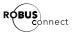

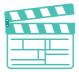

### **Creating** a scene

A scene is a collection of settings for a device or devices that are accessible with just one click of a button. You can string together many different actions to create powerful scenes that cover rooms or your entire house.

- Click the Smart icon :Ö: at the bottom of the home screen
- Ensure Scene is selected at the top of the screen
- Press the add scene icon. +
- Click the pencil/edit icon  $\_ \checkmark$  to set the scene name.
- Click the image icon ∑ to select an image for the scene
- Click the + icon + to add an action to carry out
  - Trigger automation here you can enable a configured Automation – see the Automation section of the user guide
  - Time-lapse wait a period of time before completing the next action
  - Control smart devices select a device and choose which setting to change. See the product specific section of this user guide for more details on what settings can be used
- Add as many actions as you need
- Enable the Show on the homepage switch to have the scene button appear on the home page (optional). If you only want to trigger the scene by Automation or a digital assistant, then you can turn this off
- Click on Save

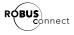

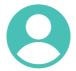

### Home Management

The home management screen can be access by clicking on the **Q** icon or selecting home management in the dropdown on the home screen.

Click the family name of the home you want to manage, here you can edit the family name, change the location of add/edit the rooms available in the home.

You can also add family members here. They just need to install and register on the app beforehand.

- Click Add Member
- Enter member name
- Set profile picture
- Enter account phone number or email address
- Set the user as an administrator or not. If a user is set as administrator they can add/delete devices and scenes, otherwise they can just use them
- Click Add

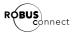

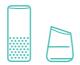

### Linking to Digital Assistants

By utilising the Smart Life Alexa skill and Google Home action your ROBUS CONNECT devices can be controlled by voice commands.

Ensure you have your Amazon Echo and Google Home set up and you are logged into the app.

#### Alexa

- From the Alexa App menu select Skills & Games
- Search for Smart Life
- Select the Smart Life Skill and click the Enable to Use button
- At the login screen enter your ROBUS CONNECT details and press Link Now
- If prompted, select ROBUS from the list and press Link Now
- Press Authorize to give access to Alexa.
- Follow the on-screen instructions to close the window.
- Click on Discover Devices
- After 45 seconds your discovered ROBUS CONNECT devices will be listed and available for use with Alexa
- Any future devices you add will automatically work

#### Google Home

- In the Google Home app, click Add and then Set up device
- Choose Works with Google
- Search for Smart Life
- Select the Smart Life Action
- At the login screen enter your ROBUS CONNECT details and press Link Now
- If prompted, select ROBUS from the list and press Link Now
- Press Authorize to give access to Google Home
- Once the accounts are linked your ROBUS CONNECT devices will be listed and available for use with Google Home
- Any future devices you add will automatically work

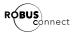

### **ULTIMUM CONNECT**

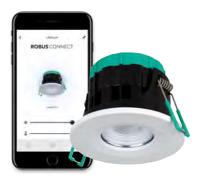

#### ULTIMUM 7W IP65 TUNABLE FIRE RATED DOWNLIGHT, WHITE TRIM

The ULTIMUM is our latest downlight which is Low Glare, IP65 and Fire Rated. This 7W Downlight has a higher performance than halogen or LED "lamp in a can". It is useful for areas that need that little extra light and the tunability provides alternative CCT where use of the lit space might change. This LED Fire Rated Downlight provides extensive energy and maintenance cost savings to reduce  $CO_2$  emissions.

| Scene Actions       | Range        |
|---------------------|--------------|
| On/Off              |              |
| Dimming             | 10-1000      |
| CCT                 | 0-1000       |
| Countdown           | 0-86400s     |
| Automation Triggers | Range        |
| On/Off              |              |
| Dimming             | >/=/<10-1000 |
| CCT                 | >/=/<0-1000  |
| Mode                |              |
|                     |              |

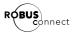

### **VEGAS CONNECT**

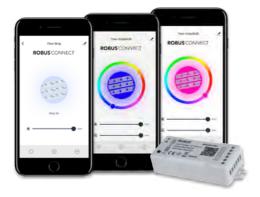

## VEGAS 240W WI-FI CONTROLLER, IP20, SINGLE COLOUR/RGB/RGBW

This range of dimming and colour changing (RGB/ RGBW) controllers work with the full range of ROBUS VEGAS Drivers to power the ROBUS VEGAS LED Flexi-Strip. The have a 12-24V DC supply and IP65 can be achieved by using RVBIP2 enclosure.

| RGBW                |              |
|---------------------|--------------|
| Scene Actions       | Range        |
| On/Off              |              |
| Mode                |              |
| Dimming             | 10-1000      |
| Countdown           | 0-86400s     |
| Automation Triggers | Range        |
| On/Off              |              |
| Mode                |              |
| Dimming             | >/=/<10-1000 |
| Countdown           | >/=/<86400s  |

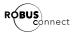

| RGB                |             |
|--------------------|-------------|
| Scene Settings     | Range       |
| On/Off             |             |
| Mode               |             |
| Countdown          | 0-86400s    |
| Automation Trigger | Range       |
| On/Off             |             |
| Mode               |             |
| Countdown          | >/=/<86400s |

| CCT1               |              |
|--------------------|--------------|
| Scene Settings     | Range        |
| On/Off             |              |
| Mode               |              |
| Dimming            | 10-1000      |
| Countdown          | 0-86400s     |
| Automation Trigger | Range        |
| On/Off             |              |
| Mode               |              |
| Dimming            | >/=/<10-1000 |
| Countdown          | >/=/<86400s  |

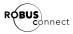

### **PULSE CONNECT**

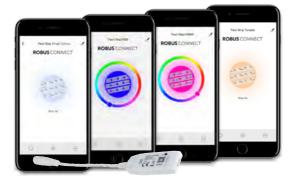

#### WIFI CONTROLLERS FOR PULSE LED STRIP (SINGLE COLOUR, RGB, RGBW, TUNABLE WHITE)

Enhance functionality and control of the ROBUS PULSE flexi-strip by using the Single Colour or RGBW Controller. Using the PULSE CONNECT Controllers will enable you to control the flexi-strip using the ROBUS Connect App. The RGB, Warm or Neutral white, 5 metre LED strip's super-bright LED's provide a wonderful eyecatching solution for bespoke indoor lighting effects. The energy efficient, technologically advanced design and slim profile, enables it to be fitted in small or difficult situations using the integral 3M tape.

| RGBW                |              |
|---------------------|--------------|
| Scene Actions       | Range        |
| On/Off              |              |
| Mode                |              |
| Dimming             | 10-1000      |
| Countdown           | 0-86400s     |
| Automation Triggers | Range        |
| On/Off              |              |
| Mode                |              |
| Dimming             | >/=/<10-1000 |
| Countdown           | >/=/<86400s  |

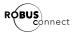

| RGB                |             |
|--------------------|-------------|
| Scene Settings     | Range       |
| On/Off             |             |
| Mode               |             |
| Countdown          | 0-86400s    |
| Automation Trigger | Range       |
| On/Off             |             |
| Mode               |             |
| Countdown          | >/=/<86400s |

| Tunable white      |              |
|--------------------|--------------|
| Scene Settings     | Range        |
| On/Off             |              |
| Mode               |              |
| Dimming            | 10-1000      |
| Countdown          | 0-86400s     |
| CCT                | >/=/<0-1000  |
| Automation Trigger | Range        |
| On/Off             |              |
| Mode               |              |
| Dimming            | >/=/<10-1000 |
| Countdown          | >/=/<86400s  |

| CCT1               |              |
|--------------------|--------------|
| Scene Settings     | Range        |
| On/Off             |              |
| Mode               |              |
| Dimming            | 10-1000      |
| Countdown          | 0-86400s     |
| CCT                | >/=/<0-1000  |
| Automation Trigger | Range        |
| On/Off             |              |
| Mode               |              |
| Dimming            | >/=/<10-1000 |
| Countdown          | >/=/<86400s  |

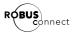

### **GLS CONNECT**

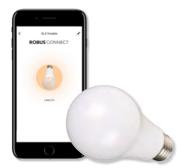

#### **GLS CONNECT**

This GLS lamp joins the exciting new ROBUS CONNECT family of products. It has the latest in WI-FI APP controllability using the ROBUS CONNECT App. This provides mobile phone and remote access control of ROBUS CONNECT products including on/ off switching, tunable colour temperature, dim level, grouping and scene setting and also integrates with Google Assistant and Amazon Alexa WI-FI devices.

| Tunable white                 |                       |
|-------------------------------|-----------------------|
| Scene Actions                 | Range                 |
| On/Off                        |                       |
| Dimming                       | 10-1000               |
| CCT                           | 0-1000                |
| Countdown                     | 0-86400s              |
|                               |                       |
| Automation Triggers           | Range                 |
| Automation Triggers<br>On/Off | Range                 |
|                               | Range<br>>/=/<10-1000 |
| On/Off                        |                       |
| On/Off<br>Dimming             | >/=/<10-1000          |

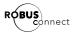

| RGBWW                         |                       |
|-------------------------------|-----------------------|
| Scene Actions                 | Range                 |
| On/Off                        |                       |
| Dimming                       | 10-1000               |
| CCT                           | 0-1000                |
| Countdown                     | 0-86400s              |
|                               |                       |
| Automation Triggers           | Range                 |
| Automation Triggers<br>On/Off | Range                 |
|                               | Range<br>>/=/<10-1000 |
| On/Off                        |                       |
| On/Off<br>Dimming             | >/=/<10-1000          |

### F.A.Q.

#### I can't connect my devices.

- Are you using a 2.4GHz network? ROBUS CONNECT devices with not work on 5GHz networks.
- Check your wifi password.
- If you have dual 5GHz and 2.4GhZ networks are have trouble connecting you can try the following:
  - Disable the 5GHz network while pairing devices.
  - Use a second phone as a hotspot with the same SSID and password as your regular network to first pair the devices.

#### How do I reset my devices?

 Check the device specific information in the ROBUS CONNECT User Guide.

#### Do I need an internet connection?

 Once paired you can control individual devices once on the same network, even if the internet is not connected.

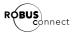

#### Can I control devices when I'm not at home?

• Once you have an internet connection you have full control of your devices.

#### How many devices can I connect?

- On a standard home router you can have up to 50 total devices connected. Check with your router supplier for more information.
- If you need more devices, we recommend the use of the Google Wifi mesh router system.

#### Do all devices need to be on the same network?

 No, regardless of the wifi network or location devices can be controlled and grouped.

#### Can I keep my dimmer switches?

• No, smart lights do not work with standard wall dimmers. Will I need to re-pair devices after a power outage?

• No, your devices will remember the network and settings. Why is the setting range of my dimming not I percent? Why is the colour temperature not in kelvin?

• The dimming and colour temperature range is expressed as either 0-1000 or 0-255. This is to give the maximum resolution that our devices support rather than restrict the range to 1% increments or fixed values of temperature.

## Some common colour temperature setpoints are shown in the table below

| CCT Kelvin | Setpoint |
|------------|----------|
| 2700       | 0        |
| 3000       | 79       |
| 4000       | 343      |
| 5000       | 606      |
| 6000       | 869      |
| 6500       | 1000     |

### Help and Support

If you need to contact us for help you can contact us by email or on twitter

- 🖸 <u>connect@robus.com</u>
- У @robusconnect

T. +353 1 709 9000 F. +353 1 7099060 E. INFO@ROBUS.COM ROBUS.COM

LED GROUP EUROPE · AUSTRALIA · ASIA · MIDDLE EAST · AFRICA